## BYFIELDS BUSINESS ADVISERS

## How to get started with m y G o v I D

myGovID is different to your myGov account. The app's purpose is to validate your identity, and once validated, issue a code that can be used to identify you on government online services without going through the same verification process. Note the myGovID does not automatically create your director ID.

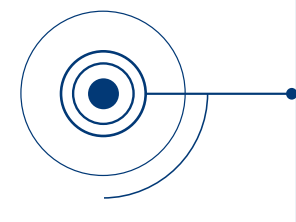

STEP 1 - Set up your myGovID

The myGovID app is compatible with most smart devices using: - iOS 10 or later on Apple devices - Android 7.0 (Nougat) or later.

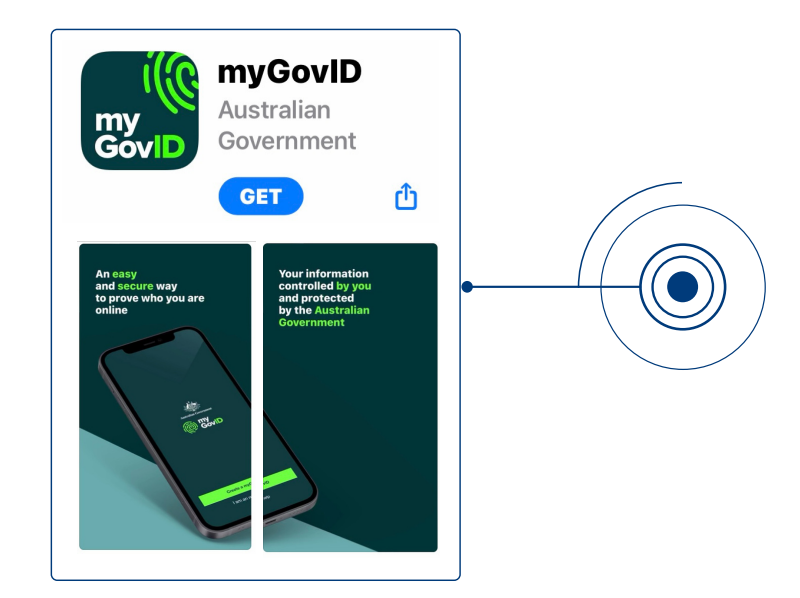

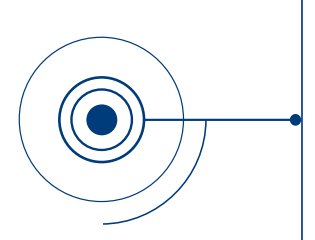

STEP 1a - Download the myGovID app from the official app stores.

STEP 1b – Enter your details

Open the myGovID app and follow the prompts. You will need to enter your full name, date of birth and email address.

After entering these details you'll have a **Basic** identity strength. A Basic identity strength only allows access to **some** government online services. You may need to meet additional requirements depending on the service.

- driver's licence or learner's permit, or
- passport, or
- birth certificate, or
- visa (using your foreign passport), or
- citizenship certificate, or
- ImmiCard, or
- Medicare card once you verify one of the documents above in the app, you'll have the option to add your Medicare card.

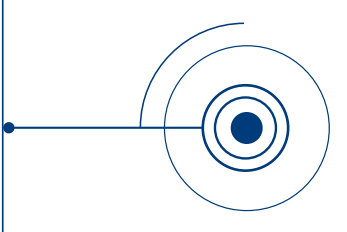

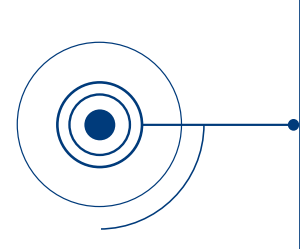

## STEP 1c – Add your identity documents

A Standard identity strength allows you to access all participating government online

services.

You'll need two of the following Australian identity documents (your name must match on both):

> If your name doesn't match across your two identity documents, you may be able to verify this using a change of name certificate (Tasmania, South Australia, Northern Territory and the Australian Capital Territory only) or a marriage certificate. Otherwise you should update your documents to match before you verify your first document.

In the future, you'll be able to use other identity documents and face-matching technology.

If you cannot achieve Standard identity strength, see Accessing ATO online services with a Basic myGovID

If you require any assistance please call your Byfields client service administrator.

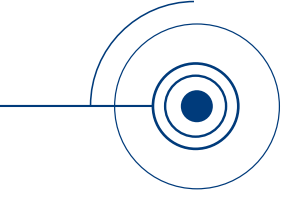

We are here to help you during this process.

**If you require additional information to help set up your myGovID account [click](https://www.byfields.com.au/awcontent/byfields/images/News%20Images/Creating-Your-myGovID-Account-Linking-to-RAM.pdf) here.**

Perth | Northam | Merredin | Narrogin | Wagin | York | Beverley | Esperance

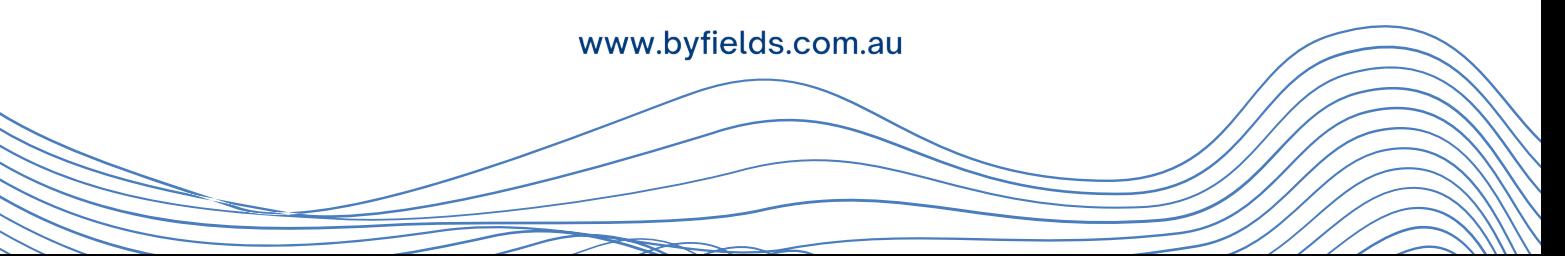